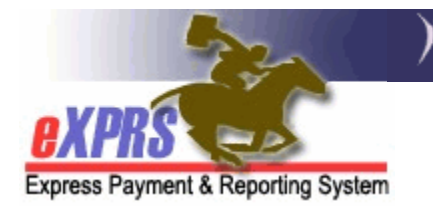

### **How to Add a PSW or Other Individual Provider to a POC Provider Panel**

*(updated 5/31/2018)*

As an element of eXPRS Plan of Care (POC) functionality, each Case Management Entity (CME) (such as a CDDP, Brokerage or CIIS Program) will have a **Provider Panel** associated with their agency. The provider panel is a list of the providers (agencies, PSWs, Foster Care providers, consultants, etc) who are to be authorized to provide services to I/DD individuals via an eXPRS POC. The CME's provider panel establishes the relationship between the provider and the CME for POC authorized services. The panel populates the provider drop-down menus for the CME when they authorize services in an eXPRS POC. In order to select and authorize a provider in a Service Prior Authorization (SPA) a Plan of Care, that provider's record *must first be listed* on the CME's provider panel.

To manage a CME's Provider Panel (add/remove or update listings), users must have one of the following eXPRS user roles:

- **Local Auth Provider Panel Manager** (for CDDPs)
- **Brokerage Provider Panel Manager** (for Brokerages)
- **State Kids Services Panel Manager** (CIIS/State Kids Res)

#### **To add a PSW or other Individual provider to a CME Provider Panel**:

1. Login to eXPRS. If users have more than one organization login option, use the Local Authority (for CDDPs)

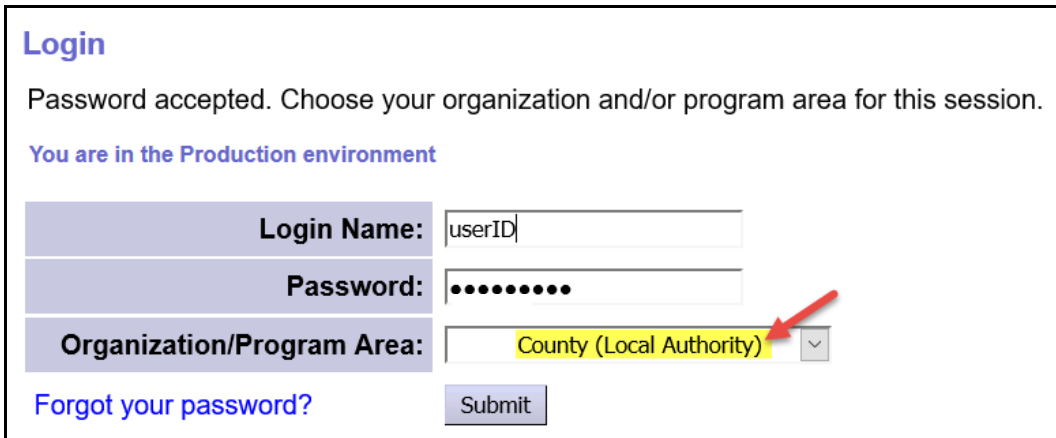

or Contractor (for Brokerages).

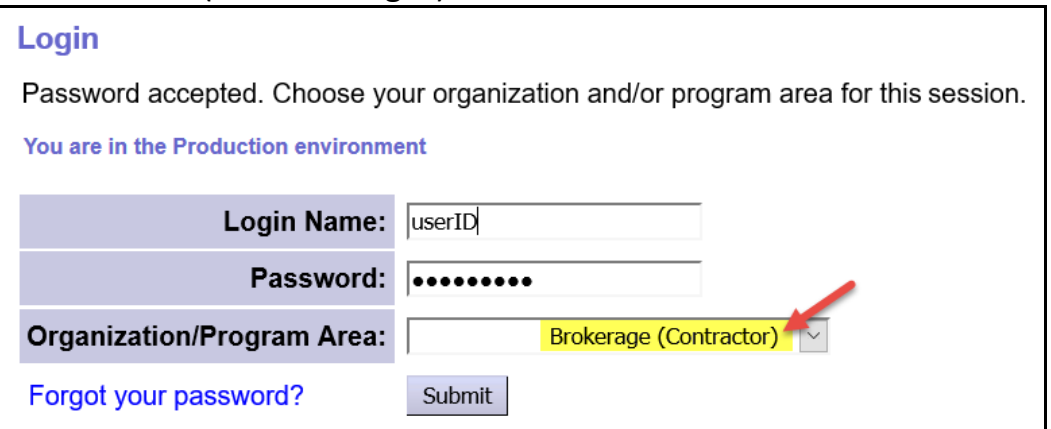

2. From the left-hand yellow navigational menu, click on *PROVIDER* - *PROVIDER*  **PANEL** to view your agency's provider panel.

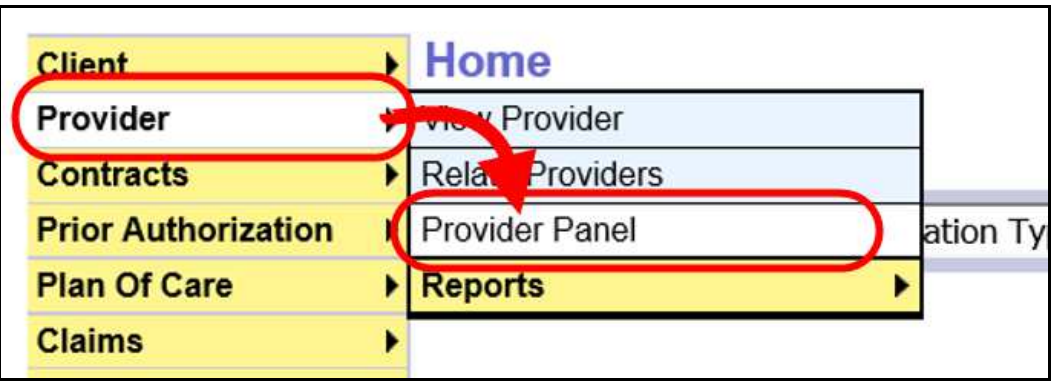

3. Now in the **Provider Panel Members** page, click on the link "Provider Panel Members" on the page to expand that section to see the panel details.

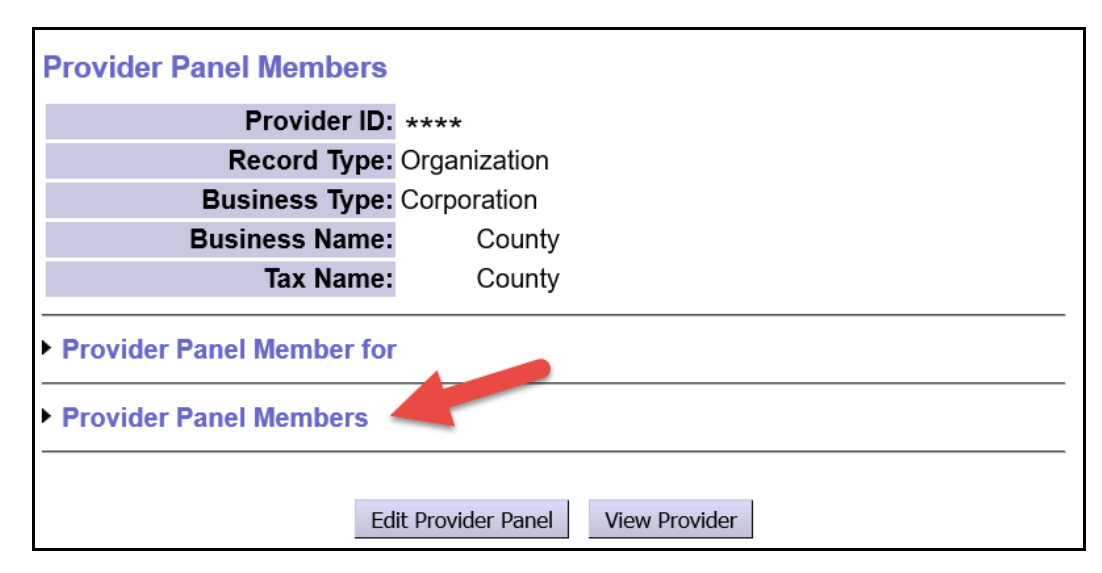

- 4. Once expanded, users will see the providers currently listed on your panel. These are the providers who will be available for use in eXPRS POC for your agency.
	- *NEW FEATURE as of June 2018*: The primary provider type/specialty for the provider's record is now displayed on the panel. This will hopefully make it easier to identify records to ensure the correct record needed is listed.

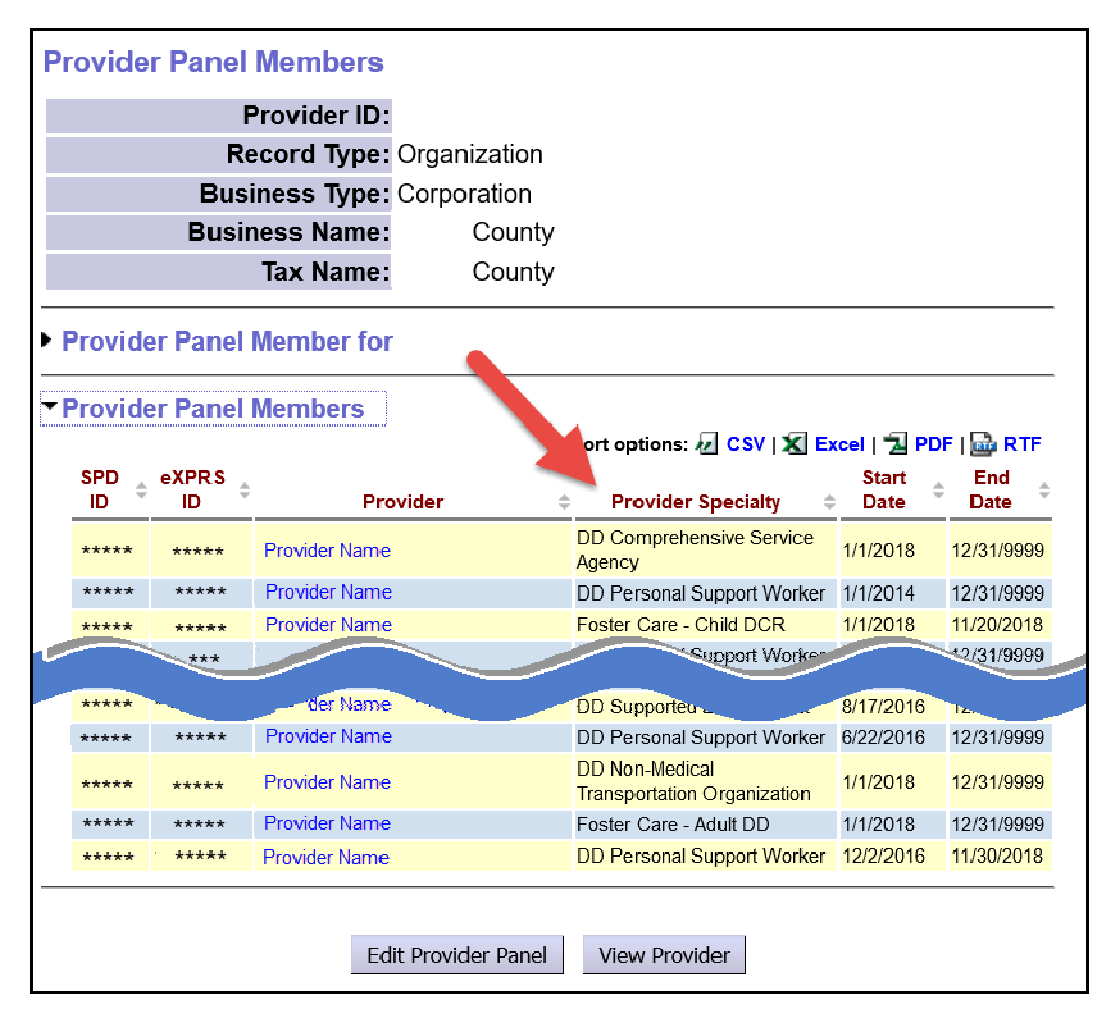

5. To add an PSW or other individual provider to your panel, click on the **Edit Provider Panel** button at the bottom of the panel list.

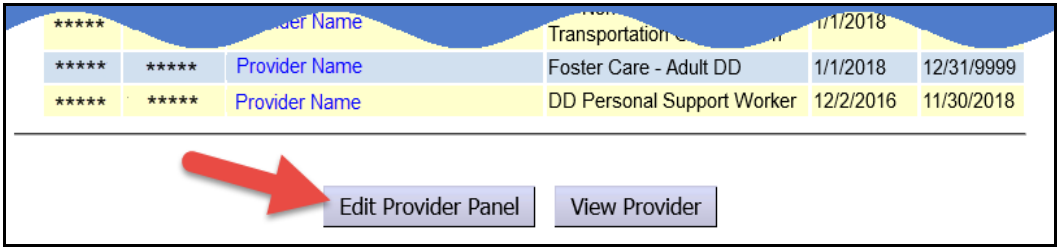

6. The **New Provider Panel Member** section will open at the bottom of the page. Use this section to search for and add a provider.

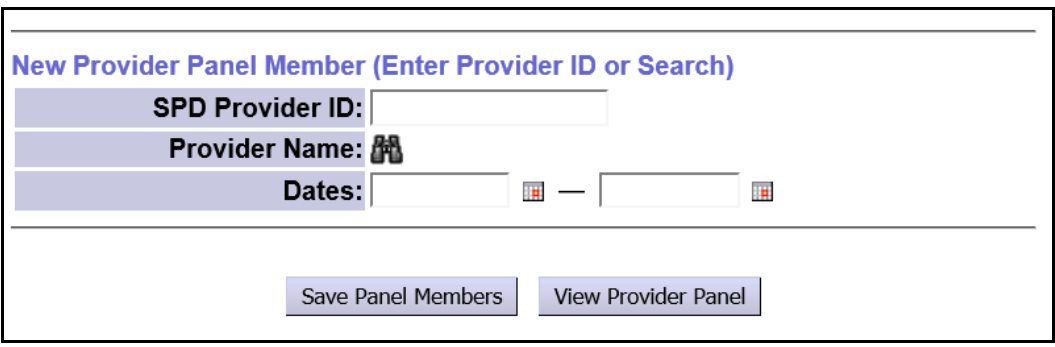

7. If you know their **SPD Provider ID** number, you may enter it in the corresponding field, enter the dates the provider will be active on your panel, and click **Save Panel Members**.

If you do not know their SPD provider ID number, you can search for the provider using the binocs next to the **Provider Name** field.

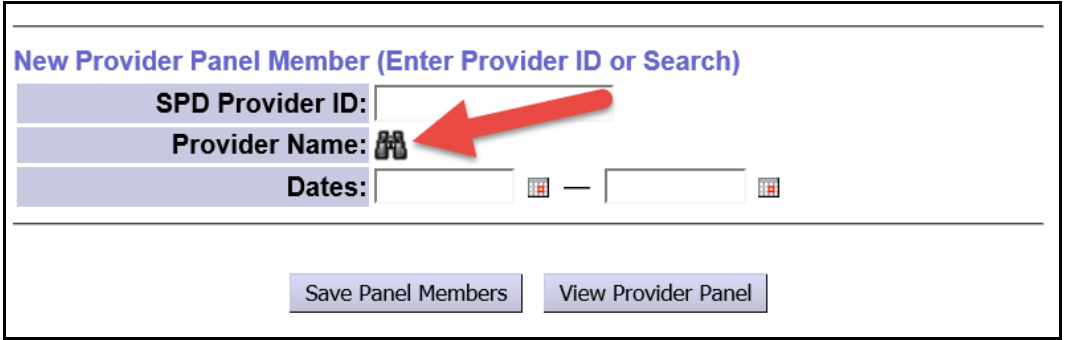

- 8. Clicking the binocs will take you to the **Find Provider** page, where you can search for the provider you wish to add. *Be sure to search/add the correct provider record for the service to be authorized*. Many providers have multiple records.
- 9. In the **Find Provider** page, enter the provider's **Last Name** and **First Name** in the corresponding fields, and click **FIND** to search.

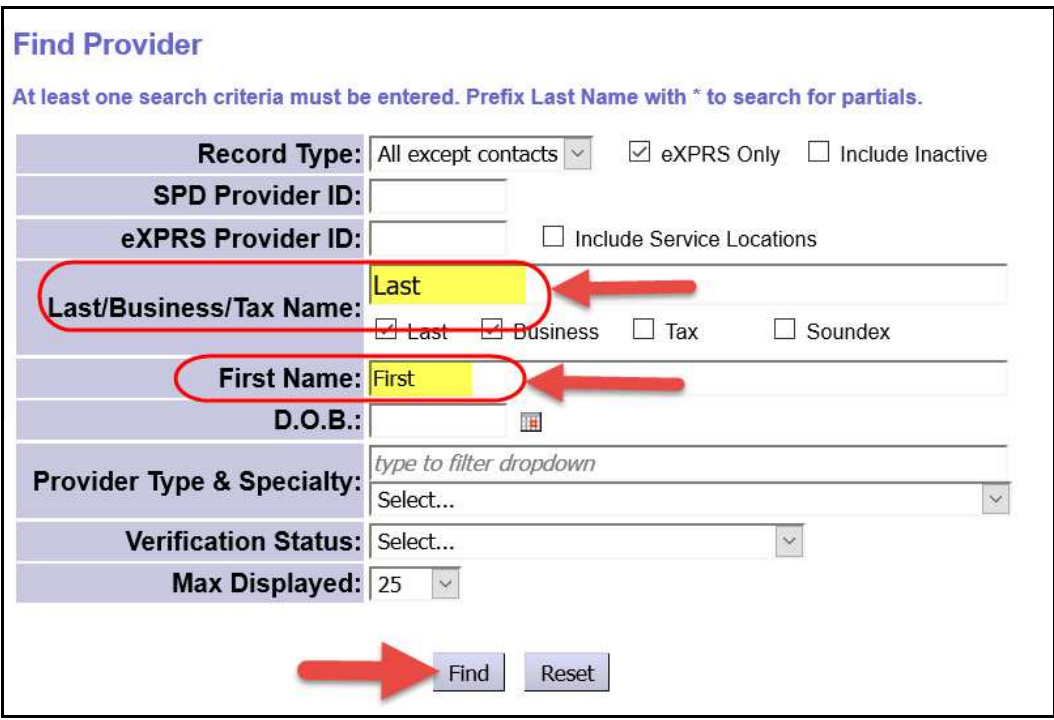

10. From the results list (if any returned), click on the blue **Display Name** for the provider you wish to add to your panel.

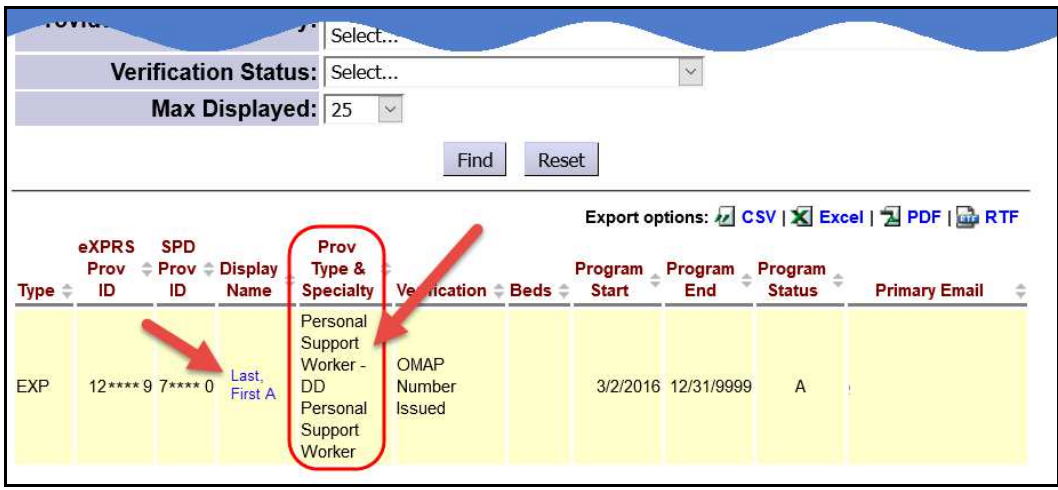

## - *WARNING* – **SELECT RECORDS CAREFULLY!!**

Some individual providers will have multiple records. Review the the **Provider Type/Specialty** listed & the **Prov ID** numbers for the providers in the results list to sure you are selecting the correct record needed.

### *\*\* Information on the different provider type/specialties is listed in a table at the end of this assistance guide.*

11. Click on the blue **Display Name** hyperlink for the provider record you wish to add to your panel. You will be returned to your panel list with that provider's information auto populated.

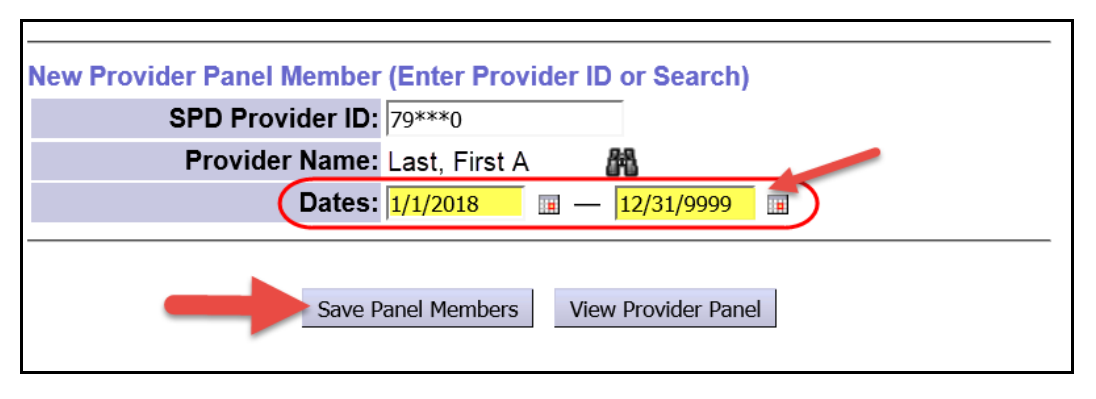

Enter the date range the provider is to be active on your panel in the corresponding **Dates** fields, then click **Save Panel Members** to save this record to your panel. For an ongoing, infinity date range, use 12/31/9999 as the end date.

- 12. Repeat steps #5 12, to add additional PSW or other individual providers, such as Behavior Consultants to your panel.
- 13. You may also search for and add agency provider records as well (such as a DD supported living or employment agency), if needed. Please see the assistance guide *How to Add Agency & Foster Care Providers to POC Provider Panel* for specific instructions.

# **DD PSW & other Individual Provider Provider Type/Specialty Code List**

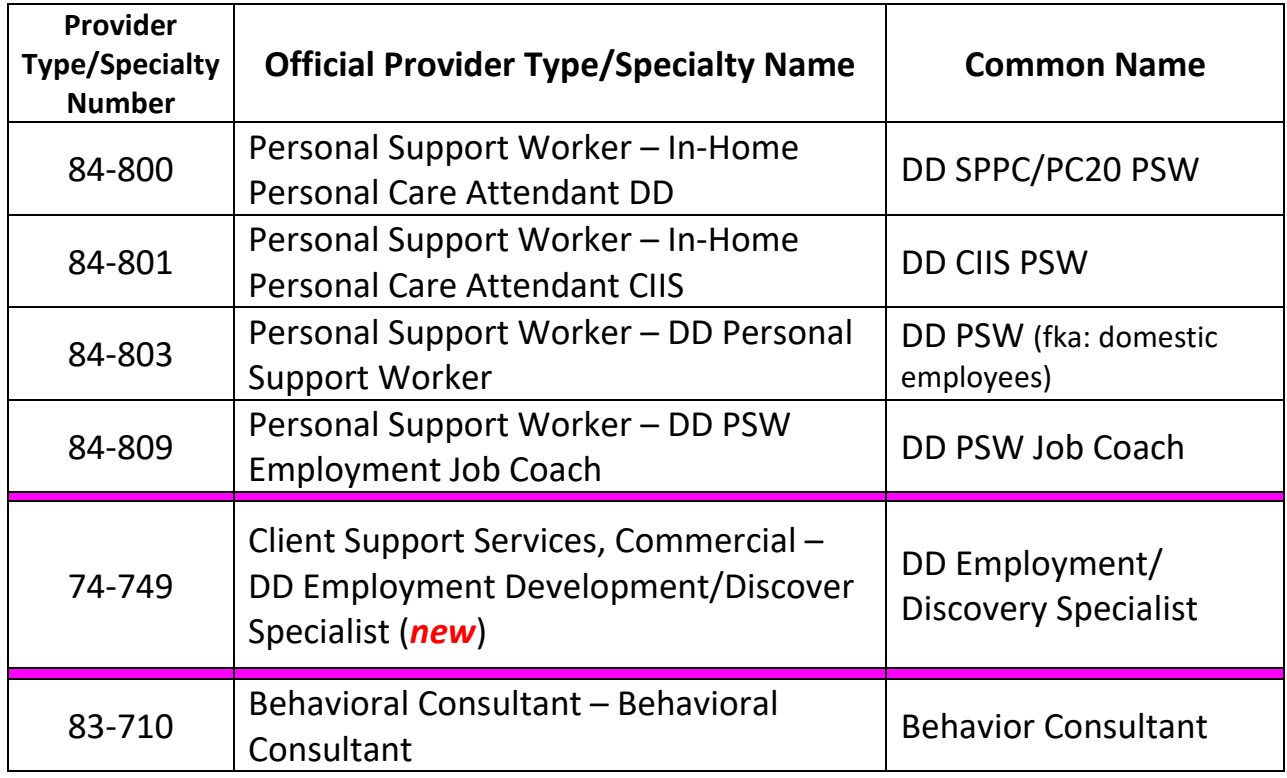

→ **Please note:** that a separate SPD Provider ID number must be assigned for different provider TYPES (the first 2-digit code).

*For example*: A provider can have records for both type/specialty of **84**-803 and **74-**749, but will have a separate SPD provider ID number for each, since they are different provider types - first 2-digit code numbers are different.